#### **Pearson SuccessNet: How Teachers Add Products**

Teachers no longer add products to their account by entering product access codes. This guide explains how teachers new to Pearson SuccessNet and those with an account add products after the July 18, 2014 release.

#### **Teachers new to Pearson SuccessNet follow these steps:**

- 1. Teachers without an account, go to PearsonSuccessNet.com click **Register**  and follow the teacher self-registration process. Teachers with an account for one of [these digital curriculum systems](http://knowledgebase.pearsonschool.com/kmp/article/AA-07031) do not need to register.
- 2. Go to PearsonSuccessNet.com and click **Log in**. Enter your username and password and sign in.
- 3. Click **Add Products**.

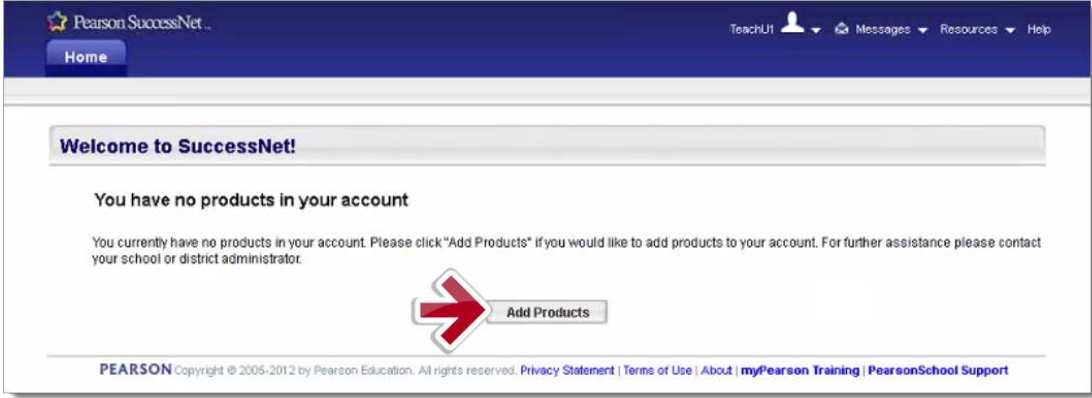

4. Select one or more products and click **Save**.

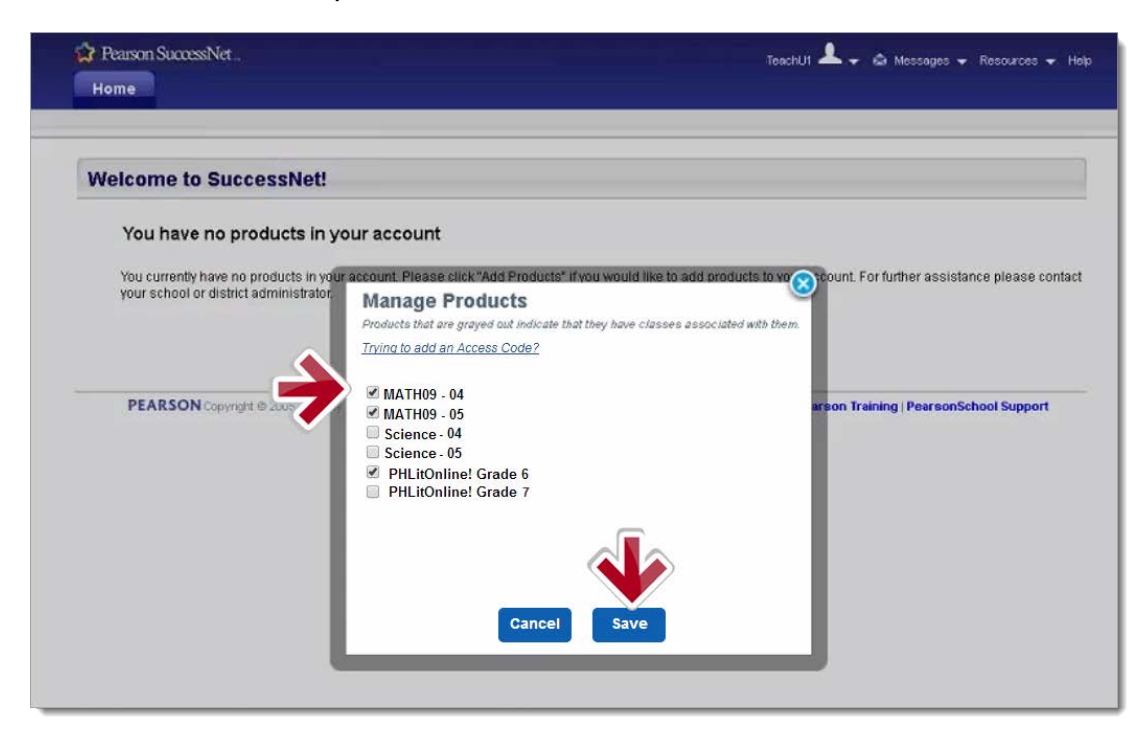

# **PEARSON**

### **Teachers with a Pearson SuccessNet account follow these steps:**

- 1. Go to PearsonSuccessNet.com and click **Log in**. Enter your username and password and sign in.
- 2. Click the down-arrow next to your name and select **My Account**.

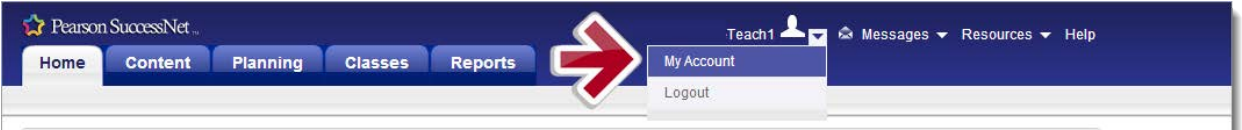

3. Click **Manage products**.

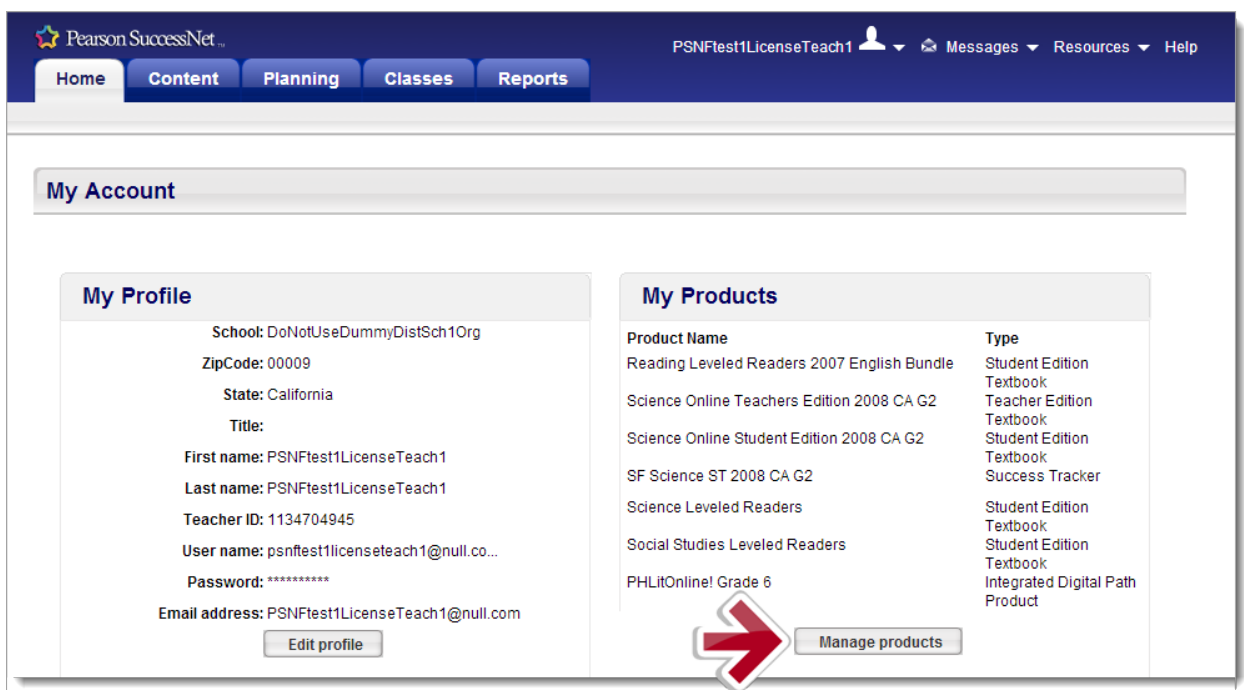

4. On the My Products page, click **Manage Products**.

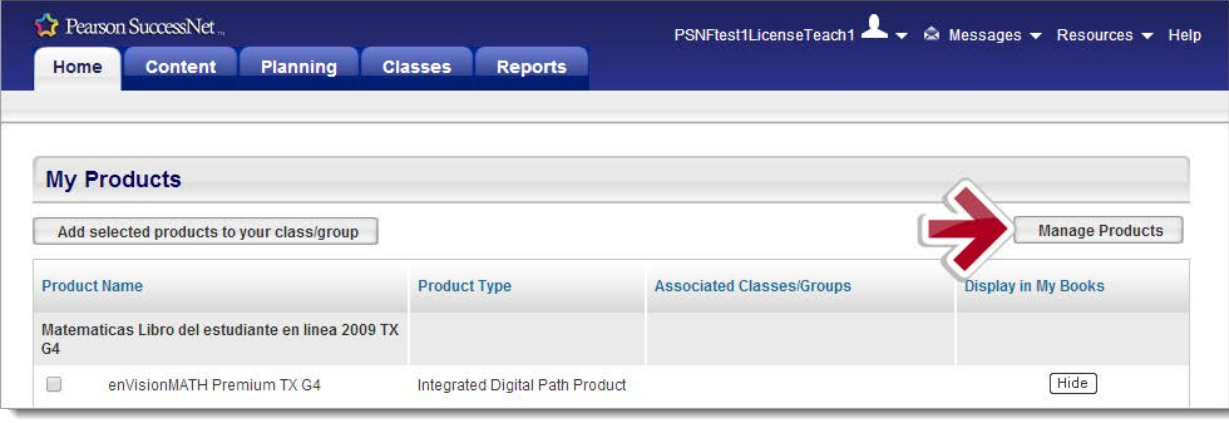

# **PEARSON**

5. Select one or more products and click **Save**.

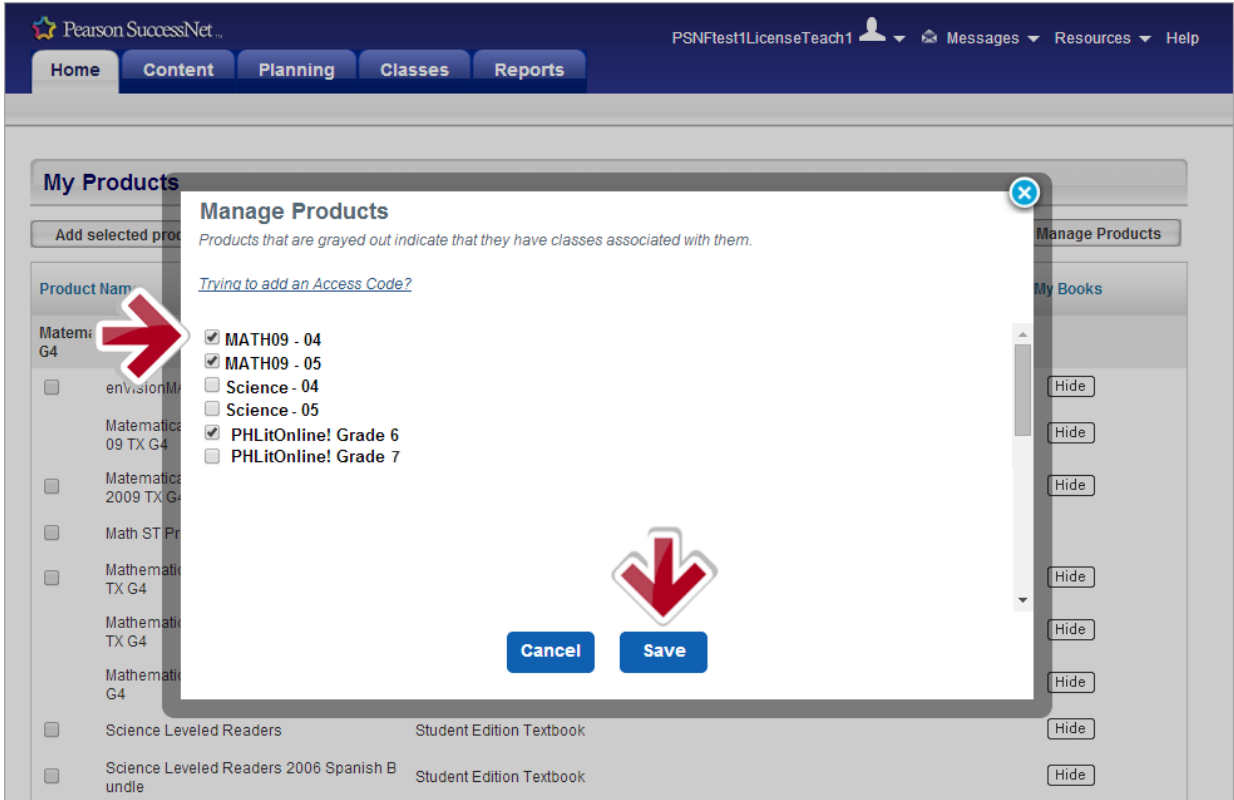

Teachers will now see the product in My Teacher Resources. Teachers can now create classes and enroll students.

### **Removing Products**

To remove a product, make sure the product is not associated with a class. Return to the Manage Products window and deselect the product and then click **Save**. The product will be removed from your account.